**Comecando** 

**► Como começar a imprimir**

Para começar, você pode imprimir o arquivo "Início rápido" dentro do Print n Share.

O Print n Share imprimirá diretamente na maioria dos modelos de impressora sem software adicional, mas recomendamos que você instale o software gratuito de compartilhamento de impressoras WePrint se tiver algum problema na conexão com a sua impressora ou se a sua impressora tiver uma conexão USB. Instale o WePrint no seu Mac ou PC a partir daqui. **<http://esz.us/wp>**

- 1. Toque no botão 3 alinhado no canto superior esquerdo da tela para abrir o painel do lado esquerdo e toque em "Arquivos"
- 2. Toque no arquivo "Início rápido" para visualizá-lo.
- 3. Toque no botão Imprimir no canto superior direito da tela para abrir a janela Imprimir.
- 4. Se você não for levado para a tela "Impressoras" automaticamente, toque no botão "Escolher"
- 5. Sua rede será pesquisada quanto a impressoras disponíveis. Toque para selecionar sua impressora
- 6. Se você não selecionou a impressora WePrint verde, poderá usar a tela "Configuração" para escolher a melhor opção de impressora para a sua impressora. Toque em "Testar" ao lado de cada opção para testá-lo. Toque em "Mais" para selecionar mais opções. Esta opção suporta a maioria das impressoras. por exemplo. Epson, Canon, Brother, HP, Lexmark, Dell, Samsung, Kodak etc.
- Se a impressora imprimir muitas páginas em branco, retire a bandeja de papel e reinicie a impressora.
- 7. Para alguns modelos de impressoras, o teste de configuração pode não ser compatível. Você ainda pode imprimir embora. Instale o WePrint no seu Mac ou PC aqui**<http://esz.us/wp>**
- 8. Se você instalou o WePrint, o Print n Share deve encontrar o WePrint automaticamente e exibir suas impressoras na tela "Impressoras". Se esse não for o caso, toque no sinal + no canto superior direito e insira o endereço do servidor WePrint manualmente. Se ainda assim não encontrar o WePrint, abra o solucionador de problemas de conexão (**[Visualizar](https://mobile.eurosmartz.com/help/app/pns/index-pt.html#weprintFix)**)
- 9. Depois de selecionar sua impressora, toque em "Imprimir" na tela Imprimir para imprimir.

Você pode tocar no botão "Opções de impressão" na tela Imprimir para alterar configurações como tamanho da página, margens, etc.

Se você receber uma página em branco ou tiver algum problema, toque aqui (**[Visualizar](https://mobile.eurosmartz.com/help/app/pns/index-pt.html#printerFix)**) para ir para a seção de solução de problemas.

# **► Configurações do aplicativo**

Para editar as configurações do aplicativo Print n Share, toque no botão de 3 linhas no canto superior esquerdo da tela. Em seguida, toque no botão de engrenagem na parte superior do painel lateral. Você pode tocar no título de cada seção de configurações para abrir as configurações dessa seção.

Use o botão de pesquisa no canto superior direito da tela para pesquisar as configurações por nome ou valor.

# Email

# **► Adicionar conta de e-mail/Imprimir e-mails**

Você pode configurar uma ou mais contas de e-mail para coletar e imprimir seus e-mails. Você pode acessar sua conta de e-mail no Apple Mail e no Print n Share ao mesmo tempo.

Toque no botão 3 forrado no canto superior esquerdo da tela para abrir o painel lateral esquerdo. Toque em "Email" para mostrar a tela de e-mail e depois toque em "+" no canto superior direito para adicionar uma nova conta. Digite seu endereço de e-mail e senha para procurar as configurações da sua conta ou toque em "Manual" para escolher o tipo de conta você mesmo.

Você pode excluir contas de e-mail deslizando para a esquerda sobre o nome da conta ou tocando no botão de configurações (cog) ao lado da conta e depois toque em "Excluir Conta"

Para editar suas contas de e-mail:

Toque no botão 3 forrado no canto superior esquerdo da tela para abrir o painel lateral esquerdo. Toque em "Email" para mostrar a tela de e-mail.

Toque no botão dentado ao lado de uma conta de e-mail para editar as configurações da conta.

Toque no botão "+" na parte superior da tela para adicionar uma nova conta. Você pode excluir contas de e-mail deslizando para a esquerda sobre o nome da conta ou tocando no botão de configurações (cog) ao lado da conta e depois toque em "Excluir Conta"

### **► Minha conta de e-mail mostra um erro quando tento ler meus e-mails**

Se você receber um erro ao verificar seus e-mails, abra a tela de edição da conta de e-mail (**[Exibir](https://mobile.eurosmartz.com/help/app/pns/index-pt.html#editAccSettings)**). Verifique se suas configurações são as mesmas que o seu provedor de e-mail descreveu.

Abra a seção "Configurações" e verifique essas configurações. Se o seu provedor de e-mail descreve uma conexão segura, você pode tentar sem "Usar SSL", pois a conexão será protegida usando TLS (StartTLS). Verifique o número da porta e o campo "Sevrer" e toque em "Teste"

Se você ainda vir um erro, toque no botão "Mais" para ir para a página de erro de e-mail. Verifique primeiro o que a descrição diz no topo da página.

Toque em "Solicitar ajuda" para entrar em contato com nosso helpdesk para que possam fornecer assistência.

# **► Use a verificação em duas etapas - Autenticação multi-fator (OAuth)**

Se sua conta de e-mail for compatível com a autenticação em duas etapas, o Print n Share apresentará uma página da Web com um login para sua conta de e-mail. Entre na sua conta quando a página web de login aparecer.

Se você receber um erro ao efetuar login, verifique se você está efetuando login com a conta de e-mail correta para corresponder à barra de título.

Além disso, verifique se você ativou a configuração "Use a verificação em duas etapas" na tela de edição da conta - seção Configurações. **[Visualizar](https://mobile.eurosmartz.com/help/app/pns/index-pt.html#editAccSettings)**

Quando você cria uma nova conta de e-mail compatível com Use a verificação em duas etapas, não é necessário inserir sua senha. Digite seu endereço de e-mail e toque em "Use a verificação em duas etapas" na parte inferior da tela da nova conta.

#### **► Impressão a partir do aplicativo Apple Mail**

A melhor maneira de imprimir e-mail é adicionar sua conta de e-mail (**[Exibir](https://mobile.eurosmartz.com/help/app/pns/index-pt.html#emailAccAdd)**) dentro de Print n Share. Então você pode facilmente visualizar e imprimir e-mails e anexos.

Print n Share pode imprimir Email do aplicativo Mail da Apple usando copiar e colar. Este método reterá a formatação e a aparência do e-mail.

Siga as etapas abaixo para imprimir um e-mail.

- 1. Veja o email que deseja imprimir no Mail
- 2. Toque e segure para destacar o texto desejado
- 3. Mova os pontos de cópia azuis para cobrir a seção ou página que deseja imprimir e toque em "Copiar"
- 4. Abra Print n Share e você deve ser solicitado a imprimir o texto copiado.
- Se você não for solicitado a imprimir, abra a tela da área de transferência, cole usando o botão de colar e toque para verificar a página colada e imprima.

Nota: Se você quiser imprimir um anexo, basta pressionar e segurar o anexo e, em seguida, toque em "Abrir" e escolha Print *n Share.*

Configurações diferentes são usadas para enviar e-mails e não para receber e-mails, a menos que você esteja usando o Exchange. As contas de email do Exchange podem enviar email pelo Exchange, mas você também pode optar por enviar email por um servidor SMTP.

Abra a tela de configurações da conta de email. (**[Exibir](https://mobile.eurosmartz.com/help/app/pns/index-pt.html#editAccSettings)**) Em seguida, toque em "Servidor de email de saída" para exibir a tela de configurações de email de saída.

Verifique com seu provedor de e-mail para ver quais são as suas configurações para o servidor SMTP.

Se o seu servidor de email precisar de um nome de usuário e senha, ative "Requer nome de usuário".

Você pode alterar as configurações avançadas de conexão, como SSL e número da porta do servidor, na seção "Avançado". Se você estiver usando a porta 25, precisará usar um nome de usuário e senha. Pode ser necessário usar a porta 465 ou 587.

Toque no botão "Teste" no canto superior direito para testar as configurações da sua conta.

# Configurações

**► Bloqueando a tela Print n Share. Protegendo os dados do seu aplicativo.**

Você pode optar por bloquear o acesso ao Print n Share e seus dados usando uma configuração. Abra as configurações do aplicativo (**[Exibir](https://mobile.eurosmartz.com/help/app/pns/index-pt.html#settings)**) - seção Aplicação, perto da parte inferior. Toque em 'Senha do aplicativo' e então você pode escolher quando bloquear a tela do aplicativo. Você pode inserir sua própria senha ou um código PIN. Nota: se você esquecer sua senha/pino, então você precisará reinstalar o aplicativo.

Você também pode optar por usar a opção de desbloqueio de impressão digital de toque se seu iPhone/iPad o suportar.

Você pode fazer backup de todos os seus dados do Print n Share, incluindo arquivos, e-mails e outras configurações.

Abra as configurações do aplicativo (**[Exibir](https://mobile.eurosmartz.com/help/app/pns/index-pt.html#settings)**), role até a parte inferior e toque para abrir a seção 'Aplicativo'. Toque para abrir a tela "Backup/Restaurar".

Você pode fazer um backup rápido usando as opções 'Backup to File' ou 'Backup to iCloud'. É melhor salvar seu arquivo de backup em um servidor em nuvem ou em qualquer outro lugar fora do seu dispositivo.

O método mais confiável é salvar o arquivo de backup em seu Mac ou PC usando o WePrint. **[Exibir](https://mobile.eurosmartz.com/help/app/pns/index-pt.html#transfer2Desktop)**. Isso evita possíveis problemas de rede com servidores em nuvem.

Nota: Sempre verifique o tamanho do arquivo de backup após a conclusão do backup. O arquivo deve ter mais de 100 KB se o servidor nuvem o carregou corretamente.

Nas configurações de backup, você pode optar por criptografar as costas com uma senha. Você também pode optar por reduzir o tamanho do arquivo de backup desativando a configuração Incluir conteúdo de e-mail. Em seguida, seus e-mails serão baixados do servidor de e-mail após a restauração.

Para restaurar as configurações do aplicativo a partir de um arquivo de backup, toque em 'Restaurar do iCloud' ou 'Restaurar do arquivo' para escolher o arquivo de backup. Todas as configurações atuais do aplicativo, arquivos e e-mails serão substituídos pelos novos dados do arquivo de backup.

Se você vir um erro ao restaurar de um backup, é provável que o problema seja causado ao mover o arquivo para o dispositivo. Copie o arquivo de backup para a tela Arquivos local dentro do Print n Share.

- 1. Abra a tela "Arquivos" dentro de Print n Share.
- 2. Toque no botão "+" e escolha "Importar".
- 3. Escolha o arquivo para importar do iCloud ou outro servidor em nuvem. Se houver problemas ao importar do iCloud devido ao tamanho do arquivo, você pode usar o servidor Provedores de arquivos para importar do iCloud.
- 4. Importe o arquivo de backup para a tela de arquivos locais dentro de Print n Share.
- 5. Abra a tela de backup/restauração e selecione o arquivo de backup local para restaurar suas configurações.

### Contatos

### **► Acesso de contato**

Se você está recebendo uma mensagem no Print n Share sobre acesso ao contato, então você precisa verificar as configurações de acesso do dispositivo.

Abra o aplicativo Apple iPad/iPhone "Configurações"> Privacidade> Contatos> Print n Share. Verifique se Print n Share está configurado para "ligado".

Abra também o aplicativo Configurações -> Geral -> Restrições -> Contatos (perto da parte inferior). Verifique se Print n Share está configurado para "ligado".

Toque também no aplicativo Configurações> Deslize perto da parte inferior e clique no nosso Print n Share. Ligue "Contatos".

Para editar detalhes de contato, siga as etapas abaixo

- 1. Toque em "Contatos" no painel lateral
- 2. Escolha um grupo de contatos e use a pesquisa ou percorra para encontrar seu contato
- 3. Toque no contato para visualizar o resumo e depois toque em "Exibir contato" na parte inferior da tela de resumo.
- 4. Toque em Editar no canto superior direito para editar os detalhes de contato.

Nota: A primeira vez que você executar Print n Share, você será perguntado se Print n Share poderia acessar seus contatos. Se você tocou "Não", você não poderá ver seus contatos nesta seção. Para corrigir isso, vá para o aplicativo de *configurações do dispositivo, role para baixo até Print n Share e depois ligue o acesso de contato*

### **► Crie um novo contato a partir de um endereço de e-mail**

Você pode adicionar contatos de endereços nos e-mails que você envia e recebe. Toque no endereço de e-mail para visualizar a tela de resumo de contatos. Você verá então as opções para criar um "Novo contato" ou "Mesclar com contato". "Combinar com contato" adicionará o endereço de e-mail a um contato existente que você selecionou.

# **► Impressão de contatos/etiquetas de endereço**

Toque no botão 3 alinhado no canto superior esquerdo da tela dentro do Print n Share para abrir o menu lateral. Em seguida, toque em "Contatos" para mostrar a tela de contatos.

Contatos podem ser selecionados na sua lista de contatos usando a caixa de seleção à esquerda do nome do contato. Use o botão ✓ tick na parte superior da tela para selecionar todos os contatos. Depois de selecionar seus contatos, toque no botão Imprimir.

Você pode visualizar contatos em cada grupo de grupos de contatos com o botão de grupo na barra de ferramentas superior.

Depois de tocar no botão de impressão, toque em "Opções da impressora" e, em seguida, toque em "Layout de contato" para escolher um layout impresso diferente.

Você pode usar o botão de pesquisa para inserir algum texto no campo de pesquisa para filtrar a lista de contatos que deseja ver.

Veja a seção sobre o acesso de contato se você não vir seus contatos. **[Visualizar](https://mobile.eurosmartz.com/help/app/pns/index-pt.html#contactAccess)**

Impressão

Para começar, você pode imprimir o arquivo "Início rápido" dentro de Print n Share.

Print n Share imprimirá diretamente na maioria dos modelos de impressoras sem software adicional, mas recomendamos que você instale o software de compartilhamento de impressora WePrint gratuito se você tiver problemas para se conectar à sua impressora ou se sua impressora tiver uma conexão USB. Instale o WePrint no seu Mac ou PC a partir daqui **<http://esz.us/wp>**

- 1. Depois de instalar **[WePrint](http://esz.us/wp)** no seu Mac ou PC, abra a janela Imprimir (**[Exibir](https://mobile.eurosmartz.com/help/app/pns/index-pt.html#firstprint)**) dentro de [ app].
- 2. Se você não for levado para escolher a tela "Impressoras" automaticamente, toque no botão "Escolher"
- 3. Sua rede será procurada para encontrar o WePrint no seu Mac ou PC. Verifique se o seu Mac/PC e seu iPhone/iPad estão usando a mesma rede Wi-Fi. Para 3G/4G ou um WiFi diferente, você pode usar a impressão remota (**[Exibir](https://mobile.eurosmartz.com/help/app/pns/index-pt.html#remotePrint)**)
- 4. Toque para selecionar o nome da impressora com o ícone Green WePrint
- 5. Se você não vir as impressoras do WePrint, então toque no + no canto superior direito e digite o endereço do servidor do WePrint manualmente. Se ainda não encontrar a WePrint, consulte nosso solucionador de problemas de conexão (**[Exibir](https://mobile.eurosmartz.com/help/app/pns/index-pt.html#weprintFix)**)
- 6. Depois de selecionar sua impressora, toque no botão "Imprimir" na tela de impressão para imprimir.

Você pode tocar no botão "Opções da impressora" na tela Imprimir para alterar as configurações, como tamanho da página, margens, etc.

Se você receber uma página em branco ou tiver problemas, toque aqui para acessar a seção de solução de problemas (**[Exibir](https://mobile.eurosmartz.com/help/app/pns/index-pt.html#weprintPause)**).

# **► Escolhendo um driver de impressora**

Para começar, você pode imprimir o arquivo "Início rápido" dentro do Print n Share.

O Print n Share imprimirá diretamente na maioria dos modelos de impressoras sem software adicional, mas recomendamos que você instale o software de compartilhamento de impressoras gratuito da WePrint se você tiver problemas para se conectar à sua impressora ou se a sua impressora tiver uma conexão USB. Instale o WePrint no seu Mac ou PC a partir daqui **<http://esz.us/wp>**

- 1. Abra a janela Imprimir (**[Exibir](https://mobile.eurosmartz.com/help/app/pns/index-pt.html#firstprint)**) dentro do Print n Share.
- 2. Se você não for levado para escolher a tela "Impressoras" automaticamente, toque no botão "Escolher"
- 3. Sua rede será procurada por impressoras disponíveis. Toque para selecionar sua impressora
- 4. Se você não selecionou a impressora Green WePrint, você pode usar a tela "Configuração" para escolher a melhor opção de impressora para sua impressora.
- 5. Toque em "Testar" ao lado de cada opção para testá-lo. Toque em "Mais" para selecionar mais opções, por exemplo. Canon, Epson, HP, Brother. Se a impressora imprime muitas páginas em branco, retire a bandeja de papel e reinicie a impressora.
- 6. Para alguns modelos de impressora, o teste de configuração pode não ser compatível. Você ainda pode imprimir. Instale o WePrint no seu Mac ou PC a partir daqui **<http://esz.us/wp>**
- 7. Depois de selecionar sua impressora, toque em "Imprimir" na tela de impressão para imprimir.

Se você receber uma página em branco ou tiver problemas, toque aqui (**[Exibir](https://mobile.eurosmartz.com/help/app/pns/index-pt.html#printerFix)**) para acessar a seção de solução de problemas.

#### **► Em quais impressoras posso imprimir?**

Você pode imprimir diretamente na maioria dos modelos de impressoras em WiFi sem software adicional. AirPrint não é necessário para imprimir. Você pode imprimir do seu iPhone/iPad para TODAS as impressoras usando o software gratuito de compartilhamento de impressoras da WePrint instalado no seu Mac ou PC a partir daqui: **<http://esz.us/wp>**

Se sua impressora possui um tipo de conexão USB ou outro, você também pode usar a WePrint para compartilhar a impressora com seu iPhone/iPad.

Na tela Imprimir (**[Exibir](https://mobile.eurosmartz.com/help/app/pns/index-pt.html#firstprint)**), você pode tocar em 'Opções da impressora' para editar vários recursos de layout. Você pode alterar o intervalo de páginas, margens, tons de cinza (preto e branco), orientação (paisagem, retrato, girar), tamanho do papel (A4, A3, Carta EUA, Ofício EUA, Personalizado, Envelope, Etiquetas), duplex, bandeja de papel e mais. Para a impressão do calendário, você pode alterar as opções para imprimir notas, locais, intervalo de datas para vários meses, dias ou semanas, eventos de dia inteiro, tamanho do texto, imprimir apenas dias da semana, visualização de uma única página do mês e muito mais.

Para obter a maior variedade de opções, instale e selecione uma impressora de servidor WePrint (**[Exibir](https://mobile.eurosmartz.com/help/app/pns/index-pt.html#weprint)**).

Se o tamanho da impressão estiver incorreto, você pode alterar as margens para "0". Você também pode usar um número negativo para expandir o tamanho impresso para imprimir a página inteira, por exemplo, -1,0, -1,0, -1,0, -1,0 Você pode escolher um tamanho de papel diferente. Você também pode criar seu próprio tamanho de papel personalizado para sua impressora, por exemplo, A3, Tablóide, etiquetas, rolo de papel etc.

#### **► Imprimir remotamente usando dados móveis ou redes WiFi remotas em vez de seu próprio WiFi**

Se você deseja imprimir remotamente em impressoras de escritório ou casa, você pode usar a opção "Imprimir remotamente" usando WePrint.

Nota: Este recurso também substitui o "Google Cloud Print", mas também oferece muito mais opções de impressão e layout.

# Guia rápido

- 1. Baixe e instale o WePrint gratuito em seu Mac ou PC aqui: **<http://esz.us/wp>**
- 2. Abra as configurações do WePrint e abra a guia "Imprimir remotamente"
- 3. Ative a opção "Impressão remota através de um servidor de e-mail/nuvem". Certifique-se de selecionar o tipo de conta "WePrint Cloud".
- 4. Clique no botão "Copiar token de conta" e envie o token copiado para o seu iPhone ou iPad. Você pode enviar esse token por e-mail ou pela tela de transferência do WePrint ou outro método. Você deve proteger este token, pois ele fornece acesso à impressão em seu servidor WePrint.
- 5. a) Se você enviou o token por e-mail, toque no link do e-mail dentro do seu iPad / iPhone. Isso deve abrir Print n Share e adicionar o servidor WePrint

b) Se você copiou o token, toque no botão Imprimir dentro do Print n Share. Toque em "Escolher" e, em seguida, toque no botão verde "Imprimir remotamente".

Cole o token usando o botão colar ao lado do campo de texto.

6. Depois que o WePrint for adicionado, você deverá ver as impressoras WePrint verdes na tela de escolha da impressora. Escolha uma impressora com "Remoto" sob o nome.

Se você tiver algum problema com a configuração, abra as configurações do WePrint e a guia "Imprimir remotamente". Toque no botão "Eliminar Conta". Isso excluirá a conta e todos os dados, portanto, você precisará compartilhar o token da nova conta com seu iPhone / iPad novamente.

Em seguida, siga o processo acima para criar uma nova conta "WePrint Cloud".

#### Segurança e privacidade

A conta "WePrint Cloud" tem criptografia de ponta a ponta para que seus dados só possam ser acessados em seus próprios dispositivos. Os trabalhos de impressão são criptografados e apenas o seu Mac ou PC tem a senha para descriptografar o trabalho de impressão. Além da criptografia de arquivos, os trabalhos de impressão também são transferidos por meio de SSL seguro. Você pode excluir todos os arquivos de sua conta a qualquer momento usando o botão "Eliminar Conta". O servidor "WePrint Cloud" é protegido pela segurança do data center e apenas o nosso CEO pode acessar o servidor para atualizações de software.

Ninguém em nossa empresa ou terceiros tem acesso aos dados do seu trabalho de impressão. Não coletamos dados relacionados a qualquer aspecto do uso de nossos aplicativos.

### **► Usando seu próprio e-mail ou conta WebDAV para imprimir remotamente. (Usuários avançados)**

Se você deseja imprimir remotamente em impressoras do escritório ou de casa, você pode usar a opção "Imprimir remotamente" usando WePrint.

**Observação:** este guia é para usuários avançados que desejam usar seu próprio e-mail ou conta WebDAV. **Recomendamos usar a configuração muito mais simples "WePrint Cloud", que leva apenas algumas etapas. [Exibir](https://mobile.eurosmartz.com/help/app/pns/index-pt.html#remotePrint)**

### Guia rápido

- 1. Baixe e instale o WePrint gratuito em seu Mac ou PC aqui: **<http://esz.us/wp>**
- 2. **Recomendamos fortemente que você configure uma nova conta de e-mail nas configurações do WePrint.** WePrint cria e-mails de impressora que ficam na caixa de entrada. Se você usar uma conta existente, ela pode **ficar confusa com esses e-mails.** Crie uma nova conta de e-mail.
- 3. Adicione o novo nome de usuário e senha de e-mail à guia "Imprimir remotamente" nas configurações do WePrint. Escolha o tipo de conta de e-mail no menu.
- 4. Em seu iPad/iPhone, toque no botão Imprimir dentro de Print n Share
- 5. Toque em "Escolher" e, em seguida, toque no botão verde "Imprimir remotamente"
- 6. Selecione seu tipo de conta de e-mail e, em seguida, insira seu novo endereço de e-mail e senha e toque em "Ligar". Agora você deve ver sua lista de impressoras WePrint na tela de escolha da impressora.

Geralmente, quando você está em sua rede WiFi local, o Print n Share encontrará automaticamente o servidor WePrint em sua rede e permitirá que você imprima imediatamente. Se você não estiver na mesma rede WiFi que o servidor WePrint, ou você deseja imprimir via dados móveis, você pode usar a opção "Imprimir remotamente" nas configurações do WePrint.

Não confunda a função "Imprimir remotamente" com a impressão de uma conta de e-mail, estamos simplesmente usando essa conta de e-mail como meio de transporte. Se Print n Share suportar e-mail, você pode configurar suas contas de e-mail para imprimir na seção "E-mail" do aplicativo em seu iPhone/iPad

Instruções completas

- 1. Baixe e instale o WePrint gratuito em seu Mac ou PC aqui: **<http://esz.us/wp>**
- 2. Crie uma nova conta de e-mail. por exemplo.

Outlook/Hotmail: Nova conta - **<https://login.live.com> Observação:** apenas para Mac OS X

 $A$  $O$ l $\cdot$ 

Nova conta - **<https://login.aol.com> Observação:** você deve ativar "Permitir aplicativos que usam login menos seguro" nesta página de configurações **<https://login.aol.com/account/security>**

Yahoo:

Nova conta - **[https://login.yahoo.com](https://login.yahoo.com/) Observação:** você deve criar uma senha de app nesta página de configurações **[https://login.yahoo.com/conta/segurança](https://login.yahoo.com/account/security)**. Não use a senha da sua conta do Yahoo.

Gmail:

Nova conta - **<https://accounts.google.com> Observação:** você deve ativar o "Acesso ao aplicativo menos seguro" nesta página de configurações **[https://myaccount.google.](https://myaccount.google.com/security) com/security**

- 3. Vá para WePrint em seu computador e clique no botão "Configurações". Em seguida, clique na guia "Imprimir remotamente"
- 4. Ative a opção "Impressão remota através de um servidor de e-mail/nuvem"
- 5. Insira o endereço de e-mail da nova conta de e-mail e a senha. Escolha o tipo de conta de e-mail no menu. Clique no botão "Testar"
- 6. Uma marca de seleção verde deve aparecer após o teste
- 7. Abra Print n Share em seu iPad/iPhone, vá em frente e imprima algo como uma página da web/calendário
- 8. Ao ver a tela "Imprimir", toque em "Escolher" se a impressora escolhida ainda não tiver aparecido
- 9. Toque no botão verde "Imprimir remotamente"
- 10. Escolha o tipo de conta de e-mail no menu. Insira seu novo endereço de e-mail e senha e toque em "Ligar". Você também precisará fazer login na página de login do gmail novamente.
- 11. Agora você deve ver sua lista de impressoras WePrint verdes na tela de escolha da impressora.
- 12. Selecione uma impressora e toque em Imprimir

Se você tem uma rede de escritório com um firewall que bloqueia o acesso ao servidor de e-mail, pode usar um servidor WePrint Cloud ou WebDAV. Durante a etapa 5.selecione o tipo de lista suspensa no WePrint configurações para selecionar WePrint Cloud ou WebDAV.

Ao imprimir, certifique-se de que o campo "Servidor" na tela Imprimir exiba o nome do servidor começando com "Remoto". WePrint não precisa ser executado em Imprimir remotamente,

e geralmente não é restrito por firewalls. O WePrint pode ser iniciado mais tarde para coletar os documentos impressos, portanto, é ótimo durante viagens.

O WePrint precisa estar em execução em algum estágio para coletar os trabalhos de impressão e imprimi-los.

Se você tiver qualquer problema com a configuração, consulte nossa seção de solução de problemas Imprimir remotamente (**[Exibir](https://mobile.eurosmartz.com/help/app/pns/index-pt.html#remotePrintFix)**)

### **► Problemas ao configurar Imprimir remotamente**

Você tem "Remoto" aparecendo no campo Servidor da tela Imprimir no iPhone? Caso contrário, use o botão "Escolher" ao lado do campo Impressora para selecionar ou adicionar um servidor WePrint. Escolha um servidor WePrint verde com "Remoto" sob o nome. As impressoras WePrint com linhas blu acima são impressoras WiFi locais.

A opção de configuração mais fácil é escolher "WePrint Cloud" na tela de configurações do WePrint. Se tiver problemas, exclua a conta WePrint Cloud e compartilhe uma nova conta com seu iPhone/iPad. **[Mais](https://mobile.eurosmartz.com/help/app/pns/index-pt.html#remotePrint) ...**

As instruções abaixo são para a configuração avançada usando seu próprio e-mail/conta WebDAV. Você deve usar "WePrint Cloud" em vez disso, pois é muito mais fácil de configurar. **[Mais](https://mobile.eurosmartz.com/help/app/pns/index-pt.html#remotePrint) ...**

- 1. Se você estiver tendo problemas para usar "Imprimir remotamente" com a opção email/WebDav, a primeira coisa que você deve fazer é **criar uma nova conta de email** exclusivamente para "Imprimir remotamente". **Novas [contas](https://mobile.eurosmartz.com/help/app/pns/index-pt.html#remotePrintEx)** Isso evita que outros aplicativos excluam e-mails desta conta. Isso não significa que você não pode imprimir e-mails de outras contas de e-mail.
- 2. Para esses tipos de conta, verifique as configurações de segurança:

#### AOL:

Você deve ativar "Permitir aplicativos que usam login menos seguro" nesta página de configurações **<https://login.aol.com/account/security>**

#### Yahoo:

Você deve usar uma senha de app nesta página de configurações **<https://login.yahoo.com/account/security>**. Não use a senha normal da sua conta do Yahoo.

#### Gmail:

Você deve ativar o "Acesso ao aplicativo menos seguro" nesta página de configurações **<https://myaccount.google.com/security>**

3. Saia do WePrint. Abra sua caixa de entrada de e-mail em um navegador da web e exclua todos os e-mails de assunto WePrint na caixa de entrada de e-mail. Inicie o WePrint novamente.

Escolha o tipo de conta de e-mail. Clique no botão "Testar" e depois no botão "Salvar".

- 4. Vá para a opção "Imprimir remotamente" nas configurações do WePrint. Ative "Impressão remota via e-mail/servidor WebDAV". Verifique se o endereço de e-mail e a senha estão corretos.
- 5. Vá para a caixa de entrada de seu e-mail em um navegador da web e certifique-se de que haja um novo e-mail do WePrint lá. Deve conter um único anexo. Caso contrário, verifique suas configurações no WePrint.
- 6. Assim que estiver configurado, vá para o iPhone/iPad e quando chegar à tela Imprimir, pressione o botão "Escolher".
- 7. Passe o dedo sobre qualquer impressora WePrint com "Remoto" sob o nome e exclua-as ".<br>8. Em seguida, toque no botão "Imprimir remotamente"
- 
- 9. Insira seu novo endereço de e-mail e senha e toque em "Ligar". Escolha o seu tipo de conta de e-mail/WebDAV no menu.
- 10. Agora você deve ver sua lista de impressoras WePrint verdes na tela de escolha da impressora com "Remoto" sob o nome.

Haverá um pequeno atraso, pois o WePrint espera para verificar a conta de e-mail. Para imprimir instantaneamente, abra a guia "Imprimir remotamente" no WePrint e clique no botão "Verificar agora".

Não configure sua conta de e-mail Imprimir remotamente na tela de contas de e-mail do Print n Share. Ele só é usado para impressão e, portanto, só precisa ser adicionado na tela "Imprimir remotamente".

O Google Cloud Print foi desativado pelo Google no final de 2020. Os servidores do Google agora retornam o erro 410. A substituição do Google Cloud Printing é a solução WePrint Imprimir remotamente. **[Exibir](https://mobile.eurosmartz.com/help/app/pns/index-pt.html#remotePrint)**

O serviço WePrint Imprimir remotamente oferece muito mais recursos do que o GCP e pode ser configurado em menos de um minuto.

WePrint pode permitir que você imprima remotamente em qualquer lugar do mundo através de dados móveis ou WiFi.

**<https://mobile.eurosmartz.com/help.html#remotePrint>**

### **► Impressão de um Mac para iPhone/iPad**

Depois de instalar **[WePrint](http://esz.us/wp)** no seu Mac, você pode imprimir quase qualquer documento para enviar para o seu iPhone/iPad como um arquivo PDF.

- 1. Depois de instalar e executar **[WePrint](http://esz.us/wp)** no seu Mac, abra um documento/página da Web em um aplicativo e abra a ianela Imprimir.
- 2. No menu suspenso da impressora, selecione "Adicionar impressora ..." e, em seguida, escolha a impressora "Enviar para dispositivo @" exibida na tela Adicionar impressora. Esta é a impressora criada pela WePrint.
- 3. Depois de selecionar a impressora "Enviar ao dispositivo", clique no botão "Imprimir" para enviar o documento para a WePrint como PDF.
- 4. A janela WePrint agora deve aparecer com o documento impresso selecionado na guia "Transferir". Tudo o que você precisa fazer agora é selecionado o iPhone ou o iPad que está executando o Print n Share e depois clique no botão "Enviar os clipes selecionados" na janela do WePrint.

Print n Share precisará estar em execução e abrir no seu iPhone/iPad que precisará estar na mesma rede Wi-Fi que seu Mac executando a WePrint. Se o seu dispositivo não aparecer na lista de transferência do WePrint, verifique as configurações do Print n Share - seção "Clipboard". Certifique-se de que a transferência da prancheta WiFi está ativada e talvez feche e abra Print n Share novamente.

### **► Impressão de contatos/etiquetas de endereço**

Toque no botão 3 alinhado no canto superior esquerdo da tela dentro do Print n Share para abrir o menu lateral. Em seguida, toque em "Contatos" para mostrar a tela de contatos.

Contatos podem ser selecionados na sua lista de contatos usando a caixa de seleção à esquerda do nome do contato. Use o botão ✓ tick na parte superior da tela para selecionar todos os contatos. Depois de selecionar seus contatos, toque no botão Imprimir.

Você pode visualizar contatos em cada grupo de grupos de contatos com o botão de grupo na barra de ferramentas superior.

Depois de tocar no botão de impressão, toque em "Opções da impressora" e, em seguida, toque em "Layout de contato" para escolher um layout impresso diferente.

Você pode usar o botão de pesquisa para inserir algum texto no campo de pesquisa para filtrar a lista de contatos que deseja ver.

Veja a seção sobre o acesso de contato se você não vir seus contatos. **[Visualizar](https://mobile.eurosmartz.com/help/app/pns/index-pt.html#contactAccess)**

Você pode usar a tela do calendário dentro do Print n Share para imprimir seus calendários iPad ou iPhone existentes.

Veja por Lista/Dia/Semana/Mês

Toque no botão Imprimir

Você pode escolher várias opções de layout e intervalo de datas tocando no botão 'Opções da impressora' na tela de impressão. por exemplo. Imprima vários meses de cada vez, ou vários dias/semanas

Você também pode imprimir a tela de mês como uma única página ou várias páginas para não truncar descrições de eventos.

Existem várias opções de impressão para impressão de mapas ao imprimir um único evento, bem como direções de direção. Outras opções de impressão incluem localização de impressão, notas, duração, cor de evento, ignorar eventos "todos os dias" e muito mais.

Use o tópico de ajuda de impressão para configurar sua impressora. (**[Ver](https://mobile.eurosmartz.com/help/app/pns/index-pt.html#firstprint)**)

### **► Impressão com uma impressora DYMO**

Você pode imprimir para sua impressora DYMO instalando o WePrint (**[Ver](https://mobile.eurosmartz.com/help/app/pns/index-pt.html#weprint)**) em seu Mac ou PC aqui**[http://esz.](http://esz.us/wp) us/wp** WePrint é um servidor gratuito de compartilhamento de impressoras. O iPhone/iPad não oferece uma opção de conexão a uma impressora via USB.

Na tela Imprimir em Print n Share, selecione seu WePrint DYMO LabelWriter tocando no botão "Escolher" (**[Exibir](https://mobile.eurosmartz.com/help/app/pns/index-pt.html#weprint)**). Certifique-se de ter selecionado o ícone da impressora WePrint verde com o nome da impressora DYMO.

Você pode imprimir etiquetas de endereço/remessa em sua impressora DYMO tocando em "Contatos" em Print n Share, selecione um ou mais contatos e toque no botão Imprimir.

Quando você vir a tela Imprimir, toque em "Opções de impressão" para abrir o "Tamanho do papel". Toque no botão "+" no canto superior direito para adicionar seu próprio tamanho de etiqueta personalizado.

Você também pode selecionar a opção de endereço comercial ou residencial.

Se você tiver o LabelWriter Twin, poderá selecionar o rolo direito ou esquerdo em "Bandeja de papel" na tela "Opções de impressão".

Você também pode criar um arquivo de texto ou nota na seção "Arquivos" do Print n Share e digitar os detalhes dos destinatários e, em seguida, imprimi-los.

# **► Imprimir fotos/imagens**

As imagens podem ser impressas usando tamanhos diferentes.

Toque no botão 3 alinhado na parte superior da tela para mostrar o painel do lado esquerdo e, em seguida, toque em "Imagens".

Selecione várias fotos tocando nelas e, em seguida, toque no botão "Imprimir" no canto superior direito. Toque em "Opções da impressora na tela Imprimir para escolher o tamanho da imagem e a bandeja de papel.

Você pode escolher a bandeja de papel se estiver imprimindo a partir do seu iPhone/iPad através da WePrint grátis no seu Mac ou PC **<http://esz.us/wp>**. A seleção da bandeja de papel dependerá do suporte do sistema e da impressora.

Para impressão de fotos, é melhor usar "Preencher página". Se as fotos estiverem cortadas ou se você vir faixas brancas, poderá ajustar as margens da imagem nas configurações do WePrint - guia Imagens ou em Opções da impressora na tela Imprimir do iPhone/iPad.

Você pode usar margens negativas para estender a área de impressão, se necessário.

Se as imagens não parecem ter o tamanho correto, você também pode ajustar a configuração "Escala da imagem" nas configurações do WePrint para ajustar a escala da imagem de acordo com a sua impressora. Isso se aplicará a todos os formatos de tamanho de imagem que você selecionar no iPhone, por exemplo. 3x5, 4x6, exceto "Página de preenchimento"

Para imprimir várias fotos por página, toque em 'Opções da impressora' na tela de impressão. Altere as "Fotos por página colunas" e também "Fotos por página - linhas" para definir o número de imagens por página.

Você pode imprimir/compartilhar documentos de Páginas, Números ou Keynote usando as etapas abaixo

- 1. 1) Toque no botão de ação (botão quadrado com seta ou "...") em Páginas, Números ou Keynote
- 2. 2) Selecione "Enviar uma cópia" no menu
- 3. 3) Toque no documento que deseja imprimir/compartilhar
- 4. 4) Escolha o formato "Páginas" ou "PDF"
- 5. 5) Selecione Print n Share da lista na caixa de diálogo de compartilhamento. Se você tem muitos aplicativos, deslize da direita para a esquerda na caixa preta, se você não vir primeiro Print n Share primeiro
- 6. 6) Print n Share agora será aberto ea janela de impressão deve aparecer, depois toque em "Imprimir"

#### **► Impressão móvel sem rede disponível**

Você pode usar o iPhone/iPad para imprimir em uma impressora quando não houver uma rede Wi-Fi disponível. Um exemplo disso seria se você estiver em um caminhão ou se estiver visitando um hotel. Siga as etapas abaixo para ativar a impressão móvel.

- 1. Ative o "Ponto de acesso pessoal" no aplicativo Configurações do dispositivo
- 2. Conecte sua impressora WiFi ao ponto de acesso pessoal via WiFi (consulte as instruções da impressora para ver como fazer isso no seu modelo de impressora)
- 3. Abra Print n Share, escolha algo para imprimir e toque em Imprimir no canto superior direito para mostrar a tela Imprimir. Depois toque em "Escolher" para encontrar a sua impressora WiFi e depois toque em imprimir.

Para impressoras móveis Brother, toque em Configuração na tela Imprimir para mostrar a tela de configuração. Se o teste "Brother Mobile" não estiver sendo exibido, toque em "Mais" para adicioná-lo. Toque em "Teste" ao lado de "Brother Mobile" para testar a conexão. Depois que a conexão for confirmada, a opção 'Brother Mobile' deve ser selecionada na parte inferior da tela para Documentos e Texto.

Nota: Você precisará da função "Ponto de acesso pessoal" ativada no seu iPhone para usar esse método; sua operadora pode ter restrições para isso; portanto, verifique com eles para obter mais detalhes.

# **► Imprimir na impressora móvel Brother PJ 673**

Primeiro, você precisa conectar seu dispositivo à rede WiFi PJ-673. Esta é a documentação da Brother sobre como conectar um iPhone/iPad ao 673 via WiFi:

http://download.brother.com/welcome/docp000760/pj673\_ukeng\_usr\_0.pdf

Quando o iPad estiver conectado ao PJ673, toque no botão Imprimir ao visualizar uma página da web (ou outro documento) dentro do Print n Share.

Toque em Escolher e selecione o ícone da impressora PJ673 na tela Escolher impressora. Se o PJ-673 não aparecer, use o botão "+" no canto superior direito da tela de escolha para adicionar o PJ 673 manualmente. Digite o endereço descrito no documento de instalação da Brother, ie. 169.254.100.1

Na tela Imprimir, toque em Configuração para mostrar a tela de configuração. Se o teste "Brother Mobile" não estiver sendo exibido, toque em "Mais" para adicioná-lo. Toque em "Teste" ao lado de "Brother Mobile" para testar a conexão. Depois que a conexão for confirmada, a opção 'Brother Mobile' deve ser selecionada na parte inferior da tela para Documentos e Texto.

Toque no botão 'Opções da impressora' para escolher o modelo da sua impressora e outras configurações, como tamanho e comprimento do papel.

Após a instalação, você pode simplesmente tocar em 'Imprimir' com outros documentos depois de se conectar à rede WiFi PJ 673.

Você pode instalar o WePrint no seu Mac ou PC a partir daqui **<http://esz.us/wp>**. O WePrint permitirá que você compartilhe seus arquivos, impressoras e também imprima remotamente usando dados móveis.

Se estiver com problemas, **entre em contato [conosco](http://esz.us/c?appName=Print%20n%20Share&lang=pt)** para obter ajuda.

Se o desinstalador do PC detectar arquivos adicionais do usuário e não concluir, você poderá excluir o WePrint explorando a unidade C: \ ou excluindo a pasta "C: \ Arquivos de Programas \ WePrint" ou arrastando-a para a lixeira. Também exclua a pasta "c: \ WePrint", se existir

Para desinstalar o WePrint em um Mac, feche o aplicativo WePrint; então você pode excluir este arquivo: Aplicativos/Servidor WePrint

e esta pasta:

~/Documentos/EuroSmartz Print

Se o ícone WePrint não for mostrado na barra de menus do Apple Finder ou no Dock, vá para o ícone Apple no canto superior esquerdo da tela e saia do aplicativo WePrint.

# Arquivo, Foto, Clipboard e Transferência de Documentos

**► Adicionando servidores em nuvem**

Você pode acessar uma grande variedade de tipos de servidores em nuvem com Print n Share. por exemplo, iCloud Drive, Google Drive, OneDrive, DropBox, Box.net, MyDisk, CloudMe, Evernote, FTP, SugarSync

- 1. Toque no botão 3 forrado no canto superior direito da tela para abrir o painel lateral esquerdo e toque em "Arquivos"
- 2. Toque no ícone "Cloud Servers" para abrir a tela dos servidores.
- 3. Toque no botão "+" no canto superior direito da tela.
- 4. Selecione o tipo de servidor em nuvem que deseja adicionar
- 5. Dependendo do tipo de servidor em nuvem, você será solicitado a fazer login ou será levado ao aplicativo do servidor em nuvem para autenticar sua conta.
- 6. Depois que a conta do Cloud Server for adicionada, você tocará no ícone do servidor para visualizar o conteúdo do servidor.

Para o servidor WebDAV, insira seu nome de usuário e senha, bem como o URL para acessar o serviço (o URL estará disponível para o site de seus provedores).

Para FTP, insira seu nome de usuário e senha, você pode mudar a porta ou renomear o FTP tocando no campo "Porta" ou "Nome"

Aqui estão algumas configurações do servidor de exemplo:

Box.net: URL = "http://box.net/dav"

MyDisk.se: URL = "https://mydisk.se/username/" Onde "nome de usuário" é seu nome de usuário. NOTA: Verifique se o URL termina com "/

Você pode seguir as etapas abaixo para importar arquivos do seu computador usando o WePrint

- 1. Certifique-se de ter o WePrint instalado em seu Mac ou PC. Baixe e instale o WePrint aqui **<http://esz.us/wp>**
- 2. Abra o WePrint em seu Mac ou PC e clique no botão "Configurações" e, em seguida, abra a guia "Compartilhamento" 3. No meio da tela da guia Compartilhamento, você verá um botão com "Escolher" nele, clique nele e selecione a pasta
- que deseja usar para compartilhar seus arquivos. Pode ser toda a sua pasta Documentos ou Meus Documentos, ou você pode querer ter uma pasta separada apenas para os arquivos que deseja transferir para o iPad/iPhone
- 4. Vá para o seu iPad/iPhone e abra Print n Share, vá para a tela Arquivos no painel do lado esquerdo. Toque no botão "+" e depois em "Importar"
- 5. Na tela Locais, se WePrint não estiver listado, toque em "Adicionar servidor". Print n Share deve encontrar o WePrint automaticamente, se não verificar nossa seção de solução de problemas (**[Exibir](https://mobile.eurosmartz.com/help/app/pns/index-pt.html#weprintFix)**)
- 6. Agora você verá uma lista de arquivos e documentos que é o conteúdo da pasta que você selecionou
- 7. Toque para selecionar um ou mais arquivos e toque em "Importar"

Exporte arquivos para o seu Mac a partir do seu iPhone/iPad com estas etapas.

- 1. Siga as instruções acima para configurar o WePrint para compartilhamento de arquivos
- 2. Vá para o seu iPad/iPhone e abra Print n Share, vá para a tela Arquivos no painel esquerdo.
- 3. Use as caixas de seleção de cada ícone de arquivo para selecionar um ou mais arquivos e, em seguida, toque no botão do menu de ação (quadrado com seta).
- 4. Em seguida, selecione "Exportar" no menu de ação e selecione a pasta WePrint como destino

Você também pode mover seus arquivos Mac para a pasta "EuroSmartz Apps" em "iCloud Drive". Depois, você pode acessar esses arquivos dentro do Print n Share na tela do iCloud Server. Os arquivos serão transferidos e exibidos um pouco mais rapidamente.

Você também pode recuperar arquivos de servidores em nuvem, consulte a seção do servidor em nuvem (**[Exibir](https://mobile.eurosmartz.com/help/app/pns/index-pt.html#cloudServers)**) para saber mais

# **► Transferir conteúdo para outro iPhone/iPad**

Você pode transferir arquivos, vídeos, fotos, documentos, a área de transferência e outros conteúdos para outro dispositivo

Certifique-se de habilitar as opções "Transferência da área de transferência do Bluetooth" e/ou "Transferência de transferência Wi-Fi" nas configurações do aplicativo (**[Exibir](https://mobile.eurosmartz.com/help/app/pns/index-pt.html#settings)**) - Área da área de transferência. Verifique se ambos os dispositivos estão usando o Bluetooth ou a mesma rede Wi-Fi. Certifique-se de que ambos os dispositivos tenham o Print n Share instalado e aberto.

Abra a tela da área de transferência no painel lateral esquerdo dentro da Print n Share. Agora você deve ver uma lista de dispositivos na parte inferior da tela.

Você pode tocar em um dispositivo para enviar a área de transferência. Você também pode verificar um ou mais arquivos e arrastá-los para cada dispositivo. Dica: toque e segure por um curto período de tempo, antes de arrastar.

Ao visualizar arquivos e outros conteúdos, você pode escolher "Enviar ao dispositivo" no menu de ação para enviar conteúdo para outro dispositivo.

Você pode transferir arquivos, fotos, vídeos, documentos, a área de transferência e outros conteúdos do seu iPhone/iPad para o seu Mac ou PC

Verifique se o WePrint está instalado no seu Mac ou PC. Faça o download e instale o WePrint a partir daqui **<http://esz.us/wp>**

Abra a janela WePrint no seu Mac/PC e toque na guia "Status". Toque no botão "Configurações" e abra a guia "Compartilhamento" para ativar "Permitir compartilhamento". Você também pode escolher qual pasta do Mac ou PC compartilhar.

Então, quando você escolhe "Exportar" ou "Salvar" em um menu de arquivo, pode selecionar o servidor WePrint como o destino para enviar arquivos.

Você também pode abrir a tela da área de transferência no painel lateral esquerdo, dentro do Print n Share. Agora você deve ver uma lista de dispositivos na parte inferior da tela, incluindo o ícone verde do WePrint.

Você pode tocar em um ícone do WePrint para enviar a área de transferência. Você também pode verificar um ou mais arquivos e arrastá-los para cada dispositivo. Dica: toque e segure por um curto período de tempo, antes de arrastar.

Ao visualizar arquivos e outros conteúdos, você pode escolher "Enviar para dispositivo" no menu de ação para enviar conteúdo ao seu Mac ou PC.

### **► Transferir arquivos para ou a partir de um Cloud Server**

Com o Print n Share você pode transferir arquivos, vídeos, fotos e documentos entre o seu dispositivo e diferentes servidores em nuvem

Ao visualizar uma tela de arquivos, arquivos locais ou arquivos do servidor em nuvem, toque no botão "+" no canto superior direito e selecione "Importar". Isso permitirá que você escolha outro local para selecionar arquivos e importá-los para a tela do arquivo atual.

Você também pode selecionar um ou mais arquivos em uma tela Arquivos e, em seguida, escolha "Exportar" no botão do menu ação no canto superior direito (quadrado com seta).

# **► Importar arquivos de outros aplicativos**

Você pode transferir arquivos de outros aplicativos para Print n Share.

Método 1 - Multitarefas em iPads compatíveis com iOS 11

Abra a tela Arquivos (ou navegador da Web) dentro de Print n Share

Deslize para cima da parte inferior da tela do iPad para mostrar a barra do aplicativo. Toque e arraste em outro aplicativo (que suporta arraste, por exemplo, Fotos, Safari, Arquivos) à direita da tela para criar uma tela dividida.

Toque e segure o documento, a foto ou outro conteúdo para arrastar para Print n Share para salvar ou imprimir.

Método 2 - Use "Abrir em" de seu outro aplicativo e selecione Print n Share. Esta opção deve estar disponível na maioria dos aplicativos ao selecionar arquivos e usar um menu de ação

Método 3 - Use "iCloud Drive" de seu outro aplicativo e toque em "EuroSmartz Apps". Isso salvará os documentos do outro aplicativo na pasta iCloud dentro de Print n Share

Método 4 - Utilize o Cloud Server para compartilhar o arquivo com outros aplicativos

Você pode enviar arquivos e outros conteúdos para outros aplicativos de dentro do Print n Share.

Toque no botão 3 alinhado no canto superior esquerdo da tela para mostrar o painel do lado esquerdo. Em seguida, toque em "Arquivos" para mostrar a tela do arquivo.

Toque na caixa de seleção no ícone do arquivo para selecionar arquivos e, em seguida, toque no botão do menu de ação (quadrado com seta) para mostrar o menu de ação.

Você pode escolher as ações "Abrir com aplicativo" ou "Compartilhar" no menu para compartilhar conteúdo com outros aplicativos, como Omnifocus, Devonthink, Evernote, etc.

### **► Monte iPad/iPhone como um disco no seu Mac/PC**

Você pode montar seu iPad ou iPhone como um disco no seu computador e você poderá mover e mover livremente arquivos e pastas no disco - para um guia passo a passo, **toque aqui para o [Windows](https://mobile.eurosmartz.com/help/winmount.html)**

### **► Sincronizar arquivos entre dispositivos**

Você pode sincronizar seus arquivos em Print n Share com Print n Share em outros dispositivos usando o iCloud. Abra as configurações do aplicativo (**[Exibir](https://mobile.eurosmartz.com/help/app/pns/index-pt.html#settings)**) e abra a seção "Arquivos". Ativar 'Sincronizar arquivos locais entre dispositivos via iCloud'. Isso compartilhará automaticamente arquivos entre seus dispositivos que possuem sua conta iCloud.

### **► Zipar e descompactar arquivos**

Você pode compactar arquivos na tela Arquivos. Toque para marcar um ou mais arquivos com a caixa de seleção. Em seguida, use o menu de ação na parte superior da tela (quadrado com uma seta). Selecione "Arquivos Zip" e, em seguida, nomeie o novo arquivo zip.

Você pode descompactar e visualizar arquivos zipados simplesmente tocando neles. Você pode copiar arquivos de um arquivo zip selecionando um ou mais arquivos e usando "Exportar" no menu de ação na parte superior da tela.

## **► Crie notas formatadas de texto e foto e imprima-as**

Você pode criar seu próprio texto formatado e notas de imagem dentro do Print n Share. Na tela de arquivos, toque no botão "+" no canto superior direito e selecione "Nova nota".

Você pode digitar texto na nota e ele será salvo automaticamente. Para formatar o texto, selecione algum texto e toque em "Mais" ou no botão de seta à direita do menu de seleção de texto para ver as opções de formatação. Você pode formatar texto com cores, fontes e estilos diferentes. Você também pode adicionar imagens com o botão Inserir imagem.

Use o botão de impressão na parte superior da tela para imprimir a nota no mesmo formato que aparece na tela.

Você pode transferir arquivos PDF e anexos para o aplicativo Apple Books.

Primeiro selecione o arquivo PDF ou anexo de e-mail e, em seguida, toque no botão do menu de ação. (Quadrado com o ícone de seta).

Em seguida, selecione 'Partilhar' no menu de ação.

Na janela de compartilhamento, role pela segunda linha de ícones até ver o ícone Livros e toque nele.

Se você não vir o ícone Livros, toque no botão "Mais/..." para localizá-lo.

Isso enviará o PDF para o aplicativo Livros para você ler.

### Fotos: Fotos

# **► Imprimir fotos/imagens**

As imagens podem ser impressas usando tamanhos diferentes.

Toque no botão 3 alinhado na parte superior da tela para mostrar o painel do lado esquerdo e, em seguida, toque em "Imagens".

Selecione várias fotos tocando nelas e, em seguida, toque no botão "Imprimir" no canto superior direito. Toque em "Opções da impressora na tela Imprimir para escolher o tamanho da imagem e a bandeja de papel.

Você pode escolher a bandeja de papel se estiver imprimindo a partir do seu iPhone/iPad através da WePrint grátis no seu Mac ou PC **<http://esz.us/wp>**. A seleção da bandeja de papel dependerá do suporte do sistema e da impressora.

Para impressão de fotos, é melhor usar "Preencher página". Se as fotos estiverem cortadas ou se você vir faixas brancas, poderá ajustar as margens da imagem nas configurações do WePrint - guia Imagens ou em Opções da impressora na tela Imprimir do iPhone/iPad.

Você pode usar margens negativas para estender a área de impressão, se necessário.

Se as imagens não parecem ter o tamanho correto, você também pode ajustar a configuração "Escala da imagem" nas configurações do WePrint para ajustar a escala da imagem de acordo com a sua impressora. Isso se aplicará a todos os formatos de tamanho de imagem que você selecionar no iPhone, por exemplo. 3x5, 4x6, exceto "Página de preenchimento"

Para imprimir várias fotos por página, toque em 'Opções da impressora' na tela de impressão. Altere as "Fotos por página colunas" e também "Fotos por página - linhas" para definir o número de imagens por página.

# **► Nenhum acesso a fotos/fotos mostra um ícone da nuvem**

Se você não vê fotos em Print n Share ou recebe uma mensagem de aviso de acesso, então você precisa habilitar o acesso às fotos.

Abra o aplicativo 'Configurações' do dispositivo e role para baixo e toque no ícone Print n Share perto da parte inferior. Toque em 'Fotos' e habilite o acesso.

Se você vir um ícone de nuvem esmaecida/desbotada quando tocar em uma foto, a foto está sendo baixada do iCloud. Algumas imagens levam algum tempo para baixar. Verifique as configurações do iCloud (na parte superior) no aplicativo Configurações. Toque em "Fotos" nas configurações do iCloud. Se você selecionou "Otimizar armazenamento iPad/iPhone", suas fotos podem não estar armazenadas no seu dispositivo. Eles serão baixados quando necessário. Ative o "Download and Keep Originals" se você tiver espaço para que as fotos estejam sempre disponíveis.

Você pode adicionar imagens de e-mails e arquivos ao álbum de fotos do seu dispositivo.

Selecione o anexo de email com foto ou o arquivo de imagem e escolha "Exportar para álbum d efotografias" no menu de ação.

Você também pode dar um toque longo em uma imagem em um email ou página da web e escolher "Exportar para álbum d efotografias" no menu pop-up.

# **► Salvando fotos/imagens como arquivos**

Você pode salvar fotos do seu álbum de fotos em arquivos de imagem.

Abra a tela de imagens no painel lateral esquerdo dentro do Print n Share. Selecione uma ou mais fotos e escolha "Guardar como ficheiro" no menu de ação. (quadrado com botão de seta)

Depois, você pode escolher onde salvar o arquivo. Você pode salvar o arquivo de imagem na tela de arquivos locais ou em um servidor em nuvem.

Você também pode salvar um arquivo de imagem no seu Mac/PC. (**[Exibir](https://mobile.eurosmartz.com/help/app/pns/index-pt.html#transfer2Desktop)**)

### **► Envie fotos/imagens para outro dispositivo**

Você pode enviar fotos do seu álbum de fotos para outro iPhone/iPad ou mesmo para seu Mac/PC.

Abra a tela de imagens no painel lateral esquerdo dentro do Print n Share. Selecione uma ou mais fotos e escolha "Enviar para dispositivo" no menu de ação. (quadrado com botão de seta)

Verifique se o outro dispositivo possui o Print n Share ou WePrint (Mac/PC) em execução com o compartilhamento de arquivos ativado. (**Mais [detalhes](https://mobile.eurosmartz.com/help/app/pns/index-pt.html#transfer2Device)**)

### **Calendário**

# **► Acesso ao calendário**

Se você está recebendo uma mensagem no Print n Share sobre o acesso ao calendário ou não pode ver nenhum evento, então você precisa verificar as configurações de acesso do seu dispositivo.

Se o seu calendário não estiver sendo exibido no Print n Share, toque no botão de engrenagem das configurações do aplicativo dentro do Print n Share. Abra a seção Calendário - Calendários. Certifique-se de que seus calendários estão selecionados.

Abra também o aplicativo Apple iPad/iPhone "Configurações"> Privacidade> Calendários> Print n Share. Verifique se Print n Share está configurado para "ligado".

Toque também no aplicativo Configurações> Deslize perto da parte inferior e clique no nosso Print n Share. Ligue "Calendários".

# **► Alterar dia ou semana**

Se você estiver na visualização Dia ou Semana, pode deslizar para a esquerda ou para a direita para mudar para outro dia ou semana.

Você também pode tocar na data azul na parte superior da tela para abrir o selecionador de data e selecionar outra data.

Você pode escolher quais calendários são visíveis dentro do Print n Share. por exemplo. esconder/remover feriados Abra as configurações do aplicativo (**[Visualizar](https://mobile.eurosmartz.com/help/app/pns/index-pt.html#settings)**) e abra a seção Calendário. Toque em "Calendários" e toque em cada calendário para ativá-lo ou desativá-lo.

Você também pode escolher quais calendários imprimir. Na tela Imprimir, toque em "Opções da impressora" e depois em "Calendários". Escolha os calendários para imprimir. Isso não afetará os calendários exibidos ao visualizar seu calendário na tela.

# **► Imprimir uma variedade de dias, semanas ou meses**

Você pode escolher um intervalo de datas para imprimir para que você possa imprimir vários dias, semanas ou meses ao mesmo tempo. por exemplo. Imprima 12 meses por vez

Quando você está imprimindo uma exibição de calendário, toque no botão "Opções de impressão" na tela de impressão. Em seguida, escolha "Registar intervalo final".

Insira uma data e, em seguida, você pode imprimir várias páginas do seu calendário.

# **► Enviando um calendário por email**

Você pode enviar seu calendário como um anexo de PDF para outra pessoa.

Abra a tela do calendário que deseja enviar. Toque no botão de compartilhamento (seta) no canto superior direito da tela. Na tela "Converter em PDF", você pode tocar no botão "Layout de página" para alterar as opções de layout, como página única, tamanho de papel e intervalo de datas.

Toque no "E-mail" para anexar o arquivo PDF do calendário resultante a um e-mail.

# **► Salve um calendário como um arquivo PDF ou para backup**

Você pode converter suas telas de calendário em um arquivo PDF.

Abra a tela do calendário que deseja salvar. Toque no botão de compartilhamento (seta) no canto superior direito da tela. Na tela "Converter em PDF", você pode tocar no botão "Layout de página" para alterar as opções de layout, como página única, tamanho de papel e intervalo de datas.

Toque no "Salvar" para salvar o arquivo PDF em uma área de servidor em nuvem ou arquivos locais ou para fazer backup de seu calendário.

# **► Adicionar um calendário do Google ou do Exchange**

Os calendários dentro de Print n Share são lidos nas suas contas de calendário do iPhone/iPad. Você pode adicionar mais calendários no aplicativo Configurações - "Contas e senhas". Toque em "Adicionar conta" e insira os detalhes da sua conta.

Você pode escolher quais calendários para exibir e imprimir dentro do Print n Share com o calendário escolhido (**[Exibir](https://mobile.eurosmartz.com/help/app/pns/index-pt.html#calChoose)**).

# **► Imprimir a data e o registro de data e hora no rodapé da página**

Você pode optar por imprimir a data e a hora atuais no rodapé da saída da página impressa, para que você possa saber quando a página foi impressa.

Toque em 'Opções da impressora' na tela de impressão.

Em seguida, ative a opção "Imprimir o carimbo de data e hora". A data e a hora atuais serão impressas em cada página.

Lembretes

# **► Acesso à lista de lembretes**

Se você está recebendo uma mensagem no Print n Share sobre o acesso de lembretes ou não pode ver nenhuma lista de lembretes, então você precisa verificar as configurações de acesso do dispositivo.

Abra o aplicativo Apple iPad/iPhone "Configurações"> Privacidade> Lembretes> Print n Share. Verifique se Print n Share está configurado para "ligado".

Abra também o aplicativo Configurações -> Geral -> Restrições -> Lembretes (perto da parte inferior). Verifique se Print n Share está configurado para "ligado".

Toque também no aplicativo Configurações> Deslize perto da parte inferior e clique no nosso Print n Share. Ligue "Lembretes".

### **► Escolha Listas de lembretes**

Toque no botão Lembretes na tela Calendário para mostrar Lembretes. Você pode escolher qual lista de lembretes mostrar, tocando no nome da lista de lembretes na parte superior da tela. por exemplo. você pode escolher uma lista de compras, fazer lista, listas de família compartilhadas ou outras.

# **► Enviando uma lista de lembretes**

Você pode enviar seus lembretes como um anexo de PDF para outra pessoa. Abra a tela Lembretes na seção Calendário. Toque no botão de compartilhamento (seta) no canto superior direito da tela. Na tela "Converter em PDF", você pode tocar no botão "Layout de página" para alterar as opções de layout. Toque no "E-mail" para anexar o arquivo PDF da lista de lembretes resultantes a um e-mail.

#### **► Salvar uma lista de lembretes como um arquivo PDF ou para backup**

Você pode converter seus Lembretes para um arquivo PDF. Abra a tela Lembretes na seção Calendário. Toque no botão de compartilhamento (seta) no canto superior direito da tela. Na tela "Converter em PDF", você pode tocar no botão "Layout de página" para alterar as opções de layout. Toque no botão "Salvar" para salvar o arquivo PDF em um servidor de nuvem ou área de arquivos locais como um backup para seus lembretes.

# **► Filtros de lembrete**

Você pode filtrar as listas de lembretes usando o botão de filtro (funil) no canto superior direito da tela Lembretes.

Toque no botão Filtros para escolher Agendado, Não agendado, concluído ou não concluído. Isso mostrará os lembretes que combinam o filtro na lista de lembretes atualmente selecionada.

### **► Incluir lembretes nas visualizações do calendário**

Você pode incluir lembretes nas telas de compromissos do calendário. Você pode então escolher imprimir lembretes e compromissos juntos.

Abra as configurações do aplicativo e abra a seção "Calendário". **[Exibir](https://mobile.eurosmartz.com/help/app/pns/index-pt.html#settings)** Em seguida, ligue "Incluir lembretes nas visualizações do calendário".

Você também pode escolher quais listas de lembretes mostrar nas telas do calendário usando a configuração Calendários abaixo desta configuração do aplicativo

Print n Share tem três maneiras de imprimir páginas da Web.

# **Método 1 - Use a seção Páginas da Web (mais rápido e mais fácil)**

- 1. Toque no botão "Páginas da Web" no painel lateral esquerdo de Print n Share
- 2. Digite um endereço, selecione um marcador, use o campo de pesquisa à direita ou cole um endereço copiado do Safari (por exemplo, eurosmartz.com)
- 3. Uma vez que a página está carregada, toque no botão "Imprimir" no canto superior direito da tela

### **Método 2 - Usando Copiar e Colar**

- 1. Navegue até a página que você precisa no Safari
- 2. Uma vez que a página está totalmente carregada, selecione alguns textos e imagens e escolha "Copiar" no menu de seleção.
- 3. Abra Print n Share e você deve ser solicitado a imprimir o conteúdo copiado.

# **Método 3 - Usando o Safari**

- 1. Navegue até a página que você precisa no Safari
- 2. Uma vez que a página está totalmente carregada, você tem duas opções.
	- Você pode adicionar um "z" após o "p" em "http://", por exemplo http **z**://www.eurosmartz.com - alternativamente, você pode adicionar um "z" à frente da parte "http://" do endereço da Web, por exemplo **z** http://www.eurosmartz.com
- 3. Print n Share será aberto e você receberá a caixa de diálogo de impressão

# **Método 4 - Multitarefas em iPads compatíveis com iOS 11**

- 1. Navegue até a página que você precisa no Safari
- 2. Deslize para cima da parte inferior da tela do iPad para mostrar a barra do aplicativo. Toque e arraste no Print n Share para a esquerda (ou direita) da tela para criar uma tela dividida.
- 3. Toque e segure um link ou a barra de endereço superior para arrastar um endereço da Web para Print n Share para visualizar no navegador da Web ou imprimir.

Você também pode copiar o endereço da barra de endereços do Safari e colá-lo na barra de endereço da Web dentro de Print n Share.

### **► Importar marcadores da Web**

Você pode importar marcadores para o Print n Share da maioria dos navegadores no seu Mac ou PC. Verifique o arquivo de ajuda do seu navegador para ver como salvar seus favoritos. Salve seus favoritos como um arquivo HTML dentro do seu diretório de arquivos compartilhados da WePrint.

A localização deste diretório está nas configurações do WePrint - guia "Compartilhamento".

Para importar os marcadores para o Print n Share, abra a tela da página da Web e, em seguida, toque no botão "Marcadores" para visualizar e editar seus favoritos. Selecione o arquivo de favoritos que você acabou de exportar e pressione o botão "Importar" para completar a importação.

## **► Escolha o seu motor de pesquisa do navegador da web**

Você pode escolher qual motor de busca usar quando faz pesquisas na web no Print n Share. Abra as configurações do aplicativo (**[Veja](https://mobile.eurosmartz.com/help/app/pns/index-pt.html#settings)**) e abra a seção 'Navegador da Web'. Toque na 'Pesquisa na web padrão' e escolha a partir da lista. por exemplo. Google, Bing, Yahoo, Ask, Wikipedia, DuckDuckGo. Não hesite em contactar-nos para sugerir outros. **[Contacte-nos](http://esz.us/c?appName=Print%20n%20Share&lang=pt)**

#### **► Escolha um aplicativo de navegador de internet externo**

Você pode escolher um aplicativo de navegador da Web para abrir seus links da web de e-mail.

Abra as configurações do aplicativo (**[Veja](https://mobile.eurosmartz.com/help/app/pns/index-pt.html#settings)**) e abra a seção 'Navegador da Web'. Toque no 'Abrir links de e-mail com' e escolha a partir da lista. por exemplo. Chrome, Firefox, Opera, Safari, iCab. O 'Navegador interno' abrirá links dentro do Print n Share.

Não hesite em contactar-nos para sugerir outros. **[Contacte-nos](http://esz.us/c?appName=Print%20n%20Share&lang=pt)**

### **► Imprimir o endereço da Web e o registro de data e hora no rodapé da página**

Você pode optar por imprimir a data, a hora e o endereço da web (URL) atuais no rodapé da saída da página impressa, para que possa ver quando a página foi impressa e de onde.

Toque em 'Opções da impressora' na tela de impressão.

Em seguida, ative a opção "Imprimir o carimbo de data e hora". Os detalhes extras serão impressos na parte inferior de cada página.

# Conversão de PDF

# **► Use "Converter em PDF" para converter imagens e arquivos em formato PDF**

Abra Print n Share e toque em um arquivo ou outro item para vê-lo, ou verifique o arquivo/arquivos que deseja converter

- Toque no botão Imprimir no canto superior direito
- Na tela de impressão, toque em "Escolher" e selecione a opção "Converter em PDF"

Toque em "Salvar" e escolha o local que deseja salvar o PDF. por exemplo. arquivos locais, servidor em nuvem ou enviar como anexo de email

### **► Converta um arquivo em um PDF de outro aplicativo**

Existem várias maneiras de transferir arquivos de outro aplicativo para que você possa convertê-los em um PDF.

### **Use "Abrir em" de seu outro aplicativo e selecione Print n Share**

Print n Share deve abrir e exibir a tela de impressão.

Toque em "Escolher" na tela Imprimir e, em seguida, selecione a opção "Converter em PDF" e toque em Salvar. Se você tiver Save2PDF, basta tocar no botão Salvar.

#### **Compartilhar via iDisk/Dropbox/Box.net**

Se o outro aplicativo suportar Cloud Servers você também pode usar isso para transferir arquivos

No outro aplicativo, salve seu arquivo em seu servidor de nuvem preferido

Abra Print n Share e vá para a tela Cloud Server na tela Files

Selecione seu serviço de armazenamento em nuvem ou toque o botão + para configurá-lo

Selecione os arquivos e toque no botão PDF

Selecione os arquivos e toque no botão Imprimir. Em seguida, toque em "Escolher" na tela Imprimir e selecione a opção "Converter em PDF" e toque em Salvar.

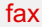

Print n Share tem a capacidade de enviar faxes, porém você precisa ter a configuração correta em seu PC ou uma impressora suportada no seu Mac para poder enviar faxes.

Veja abaixo para garantir que seu sistema atenda aos critérios corretos para poder enviar faxes.

PC com Windows

- Certifique-se de que a versão mais recente do WePrint esteja instalada no seu PC, você pode baixá-lo por **[clicando](http://esz.us/wp) aqui**
- Você deve ter um modem conectado ao seu PC conectado a uma linha telefônica. Isso não é o mesmo que um roteador de banda larga, é um modem específico que pode discar o telefone para enviar por fax.
- Se você tiver o acima, teste o envio de fax usando o Bloco de notas para digitar um fax, então use o comando de impressão e selecione o fax - se tudo passar no teste, então ele deve funcionar com Print n Share

#### Apple Mac

- Certifique-se de que a versão mais recente do WePrint esteja instalada no seu Mac, você pode baixá-lo por **[clicando](http://esz.us/wp) aqui**
- Você pode ter um modem de fax conectado ao seu Mac conectado a uma linha telefônica. Isso não é o mesmo que um roteador de banda larga, é um modem específico que pode discar o telefone para enviar por fax.
- Ou você pode usar uma impressora multifuncional que suporte fax. Se a sua impressora suportar fax, então você precisa ir às Preferências do sistema -> Imprimir e enviar e verifique se você pode ver uma Entrada da sua impressora que tenha o nome do fax. Se você não vê-lo, então execute o disco de configuração fornecido com a impressora novamente.
- Teste sua impressora abrindo o TextEdit, digite uma mensagem de fax e use o comando de impressão e selecione sua impressora de fax. Siga as instruções a partir daí para garantir que o fax seja enviado e recebido.

### **► Enviando um fax**

Se a configuração do seu sistema atender aos critérios explicados acima (**[Exibir](https://mobile.eurosmartz.com/help/app/pns/index-pt.html#faxov)**), siga estas etapas para enviar um fax a partir de Print n Share.

- 1. Abra o documento para ser enviado por fax
- 2. Toque no botão de impressão, depois toque em Escolher e selecione sua impressora de fax
- 3. Desloque-se até a parte inferior da tela e insira o número que deseja enviar por fax também, você também pode escolher uma folha de capa a partir do modelo se necessário
- 4. Toque em Enviar

Se o seu fax não passar ou você tiver um erro ao se conectar ao WePrint, toque aqui (**[Visualizar](https://mobile.eurosmartz.com/help/app/pns/index-pt.html#weprintFix)**) para acessar a seção de solução de problemas.

# Solução de problemas

**► Minha impressora não foi encontrada ou não é impressa corretamente**

Tente reiniciar seu roteador Wi-Fi para ver se isso corrige qualquer problema de conexão.

Para executar um teste de diagnóstico rápido para sua impressora para este tipo de impressão, vá em frente e instale o software de compartilhamento de impressoras da WePrint no seu Mac ou PC. Você pode baixar o WePrint **aqui <http://esz.us/wp>**.

Certifique-se de ter o WePrint: mostrando no campo Servidor na tela de impressão para este teste, ou toque no botão Escolher para selecioná-lo. A WePrint também permitirá que você imprima em 3G/4G.

Se você tiver problemas para se conectar à sua impressora ou se a impressão estiver desfocada ou muito clara, veja algumas opções.

Tente reiniciar seu roteador de rede.

Abra o Print n Share, toque no botão de impressão e, em seguida, toque em "Escolher" na tela de impressão. Toque em "AirPrint" na tela da impressora para ver se a sua impressora é encontrada dessa forma.

Caso contrário, nosso WePrint grátis para Mac/PC pode ajudar a rastrear qualquer problema de qualidade de impressão e conexão de rede.

WePrint é instalado no seu Mac ou PC e compartilha suas impressoras para que você possa imprimir a partir do seu iPad/iPhone.

Instale o WePrint no seu Mac ou PC aqui: **<http://esz.us/wp>**

Certifique-se de que o WePrint no seu Mac/PC e também o iPhone/iPad estejam na mesma rede

Você tem 'WePrint' exibido no campo 'Servidor' na tela 'Imprimir' no Print n Share? Toque em 'Escolher' no ecrã 'Imprimir'> ecrã 'Escolher Impressoras'> toque para seleccionar o ícone verde 'WePrint' com o nome da sua impressora e 'Disponível' por baixo.

Em raras ocasiões, problemas de conexão ocorrem e [geralmente](https://mobile.eurosmartz.com/help/winhelp.html) são causados pelo seu Firewall. Verifique a **página de ajuda do Windows** para se certificar de que

O firewall não está bloqueando conexões. Tente desativar seu firewall temporariamente para testá-lo.

Na tela de impressão do aplicativo, toque no botão "Escolher". Na próxima tela, toque em "+" e, se ele não for encontrado automaticamente, insira os detalhes do servidor WePrint.

Tente também alterar o número da porta WePrint na guia Configurações do WePrint - Avançado. Defina o número da porta personalizada para 8081 ou 8082, etc. Certifique-se de alterar a porta no seu dispositivo também se você fizer isso.

Verifique se o seu dispositivo está conectado ao seu roteador Wi-Fi com uma senha, se precisar de um. Alguns roteadores permitem o acesso de convidados sem senha, mas bloqueiam o acesso entre dispositivos na mesma rede. Se o seu roteador tiver acesso por senha, insira-o nas configurações do seu iPhone/iPad. Alguns roteadores têm um recurso nas telas de administração do roteador chamado "AP Isolation". Isso bloqueará o acesso

entre dispositivos. Verifique se "isolamento de AP"/"isolamento de cliente sem fio" está desativado.

Se encontrar depois de tentar todas essas etapas, você está simplesmente bloqueado sem motivo, ou se deseja imprimir via 3G/4G, você pode usar a opção Imprimir através de dados móveis (**[Visualizar](https://mobile.eurosmartz.com/help/app/pns/index-pt.html#remotePrint)**).

### O meu trabalho de impressão aparece na WePrint, mas não vai mais longe, ou há um erro de impressora no meu **Mac/PC**

Talvez sua impressora não suporte a impressão de fundo padrão sem uma caixa de diálogo de impressão. Vá para Configurações do WePrint -> guia Avançado e tente ligar o "Modo de impressão de compatibilidade"

Se os documentos impressos não forem impressos com a mesma qualidade do seu computador, você pode alterar as configurações do WePrint para melhorar a qualidade de impressão.

WePrint irá compartilhar suas impressoras para que seu iPhone ou iPad possa imprimir. Primeiro você precisa instalar o WePrint em seu Mac ou PC a partir daqui:

**<http://esz.us/wp> Detalhes de [instalação](https://mobile.eurosmartz.com/help/app/pns/index-pt.html#weprint)**

Usar o WePrint geralmente é suficiente para imprimir com a melhor qualidade.

Se você achar que precisa de uma qualidade ainda melhor para alguns tipos de documentos, siga estas etapas:

1) Clique no botão "Configurações" na janela WePrint do seu computador.

2) Clique na guia "Aplicativos" para mostrar as configurações de aplicativos externos.

3) Insira o tipo de documento do documento que você está imprimindo no campo "Tipo de arquivo" e adicione-o. por exemplo. insira "pdf" ou, para um documento do Word, insira "doc" ou "docx" no campo Tipo de arquivo.

4) Clique em salvar para salvar as configurações

5) No iPhone ou iPad, toque no botão Impressora e, em seguida, toque no botão Escolher na tela Imprimir e selecione o computador WePrint novamente. Isso é importante para atualizar as configurações.

6) Agora você pode imprimir e usará o aplicativo padrão do computador para imprimir o tipo de documento, por exemplo. O WePrint abrirá o Word para imprimir arquivos .doc.